# **Smart Vehicle Parking Process Flow**

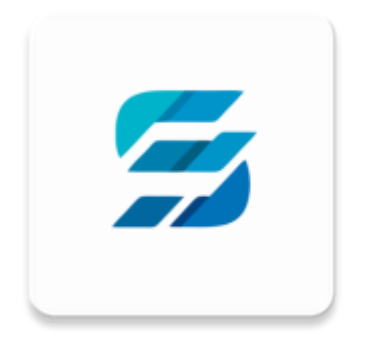

## **Smart Vehicle Parking Process Flow**

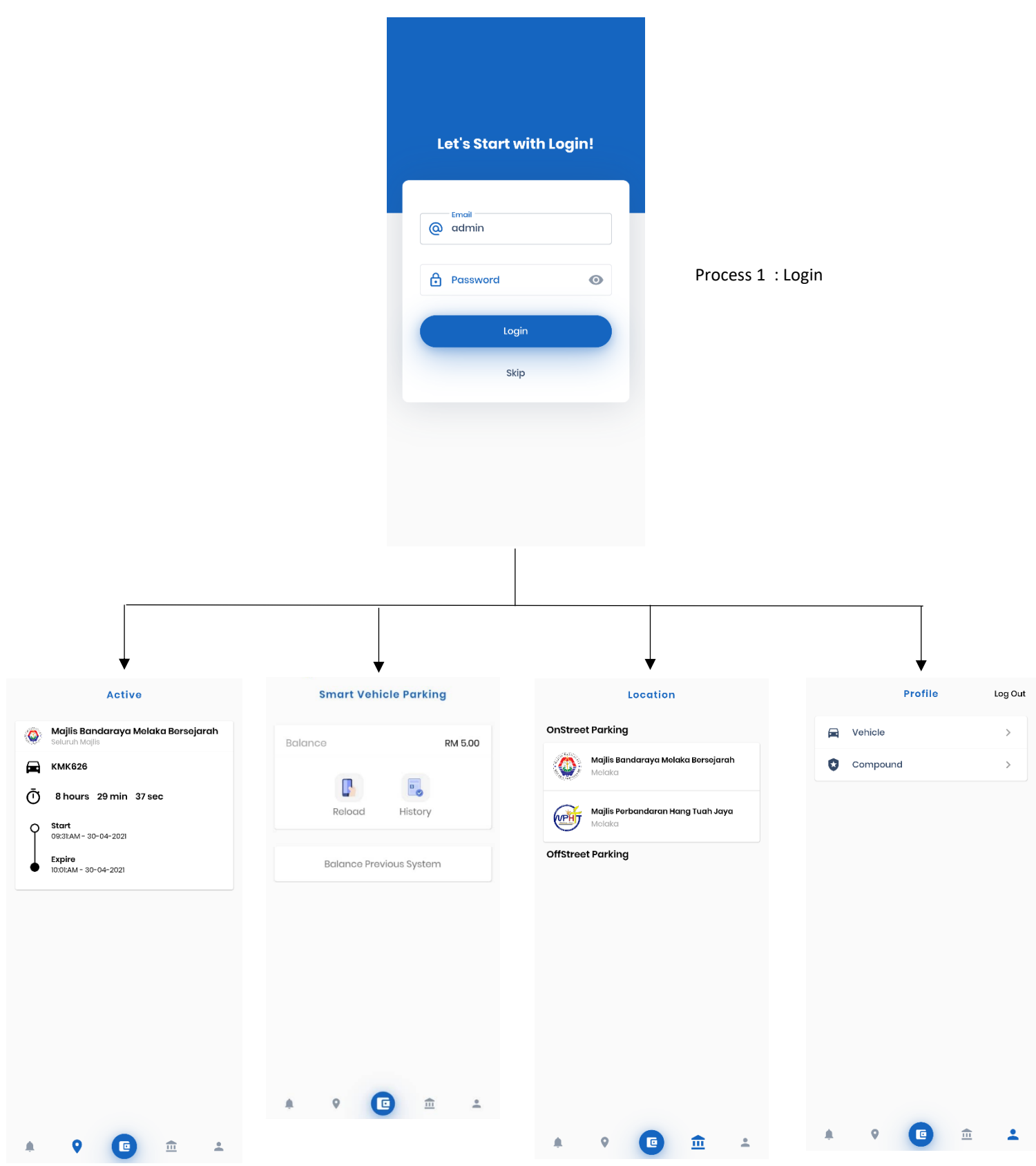

#### ❖ **Process 1**

- ➢ **Log in to the system application.**
	- 1. Input user ID and password.
	- 2. Click on **Login**.

#### ❖ **Process 2**

#### ➢ **Process 2.1: Check Active Coupon**

- 1. On bottom panel, click on **teardrop-shaped marker** icon.
- 2. Data of coupons that are still active will be displayed in detail here.

#### ➢ **Process 2.2: Check Wallet Details**

- 1. On bottom panel, click on **wallet-shaped** icon.
- 2. Essential transaction features are located here.
	- eWallet balance check.
	- eWallet reload.
	- eWallet payment.
	- eWallet transfer.
	- eWallet transaction history.

#### ➢ **Process 2.3: Location Selections**

- 1. On bottom panel, click on **government-building-shaped** icon.
- 2. Coupon purchase feature is here.

#### ➢ **Process 2.4: User Profile Details**

- 1. On bottom panel, click on **user-shaped** icon.
- 2. Features included here are:
	- **Vehicle**, where user can update vehicle number into the system.
	- **Compound**, where user can add compound into the system.

### **Process 2.1 and 2.3**

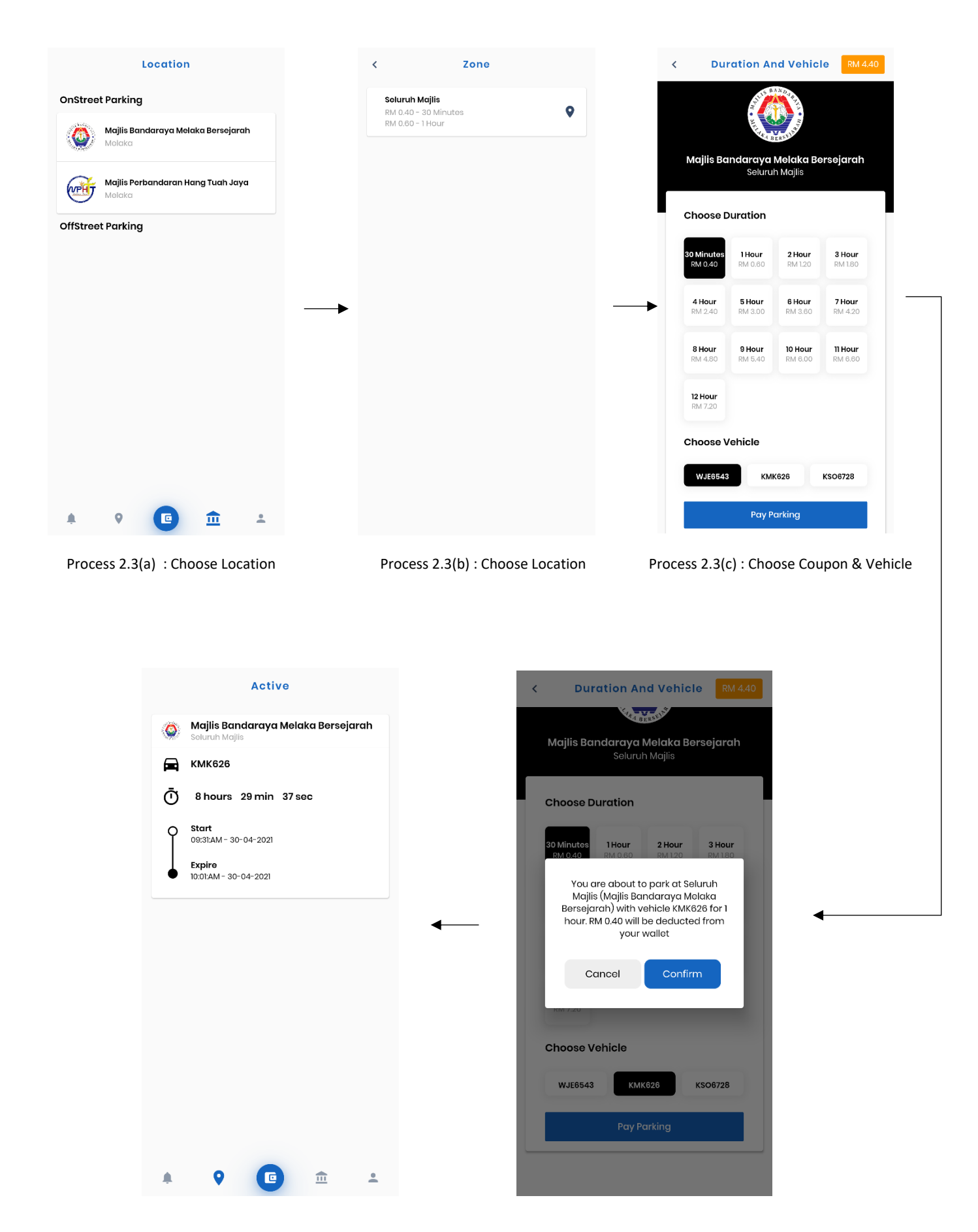

Process 2.1(a) : Display Active Coupon Process 2.3(d) : Confirm Purchase

#### **Coupon Purchase Flow**

- 1. From **Process 2.3**, choose a location area where the car will be parked in.
- 2. **Process 2.3(b)**, choose the coupon zone types.
	- ➢ **Seluruh Majlis** type means that it can be parked anywhere, if it is within the area.
- 3. **Process 2.3(c)**, choose the coupon active duration and the vehicle registration number.
	- ➢ **Choose Duration**: The duration where the coupon stays active.
	- ➢ **Choose Vehicle**: The vehicle that will be using the coupon for a public parking spot.
- 4. **Process 2.3(d)**, click on **Pay Parking**.
	- ➢ An alert popup will appear displaying purchase detail with payment charge.
	- ➢ Click **Confirm** to proceed.
		- The process of purchasing coupon is now completed.
	- ➢ Else, if there is an error with detail displayed, click **Cancel** to redo the process of Coupon Purchase Flow.
- 5. To check if the coupon is activated or not, refer to **Process 2.1**.

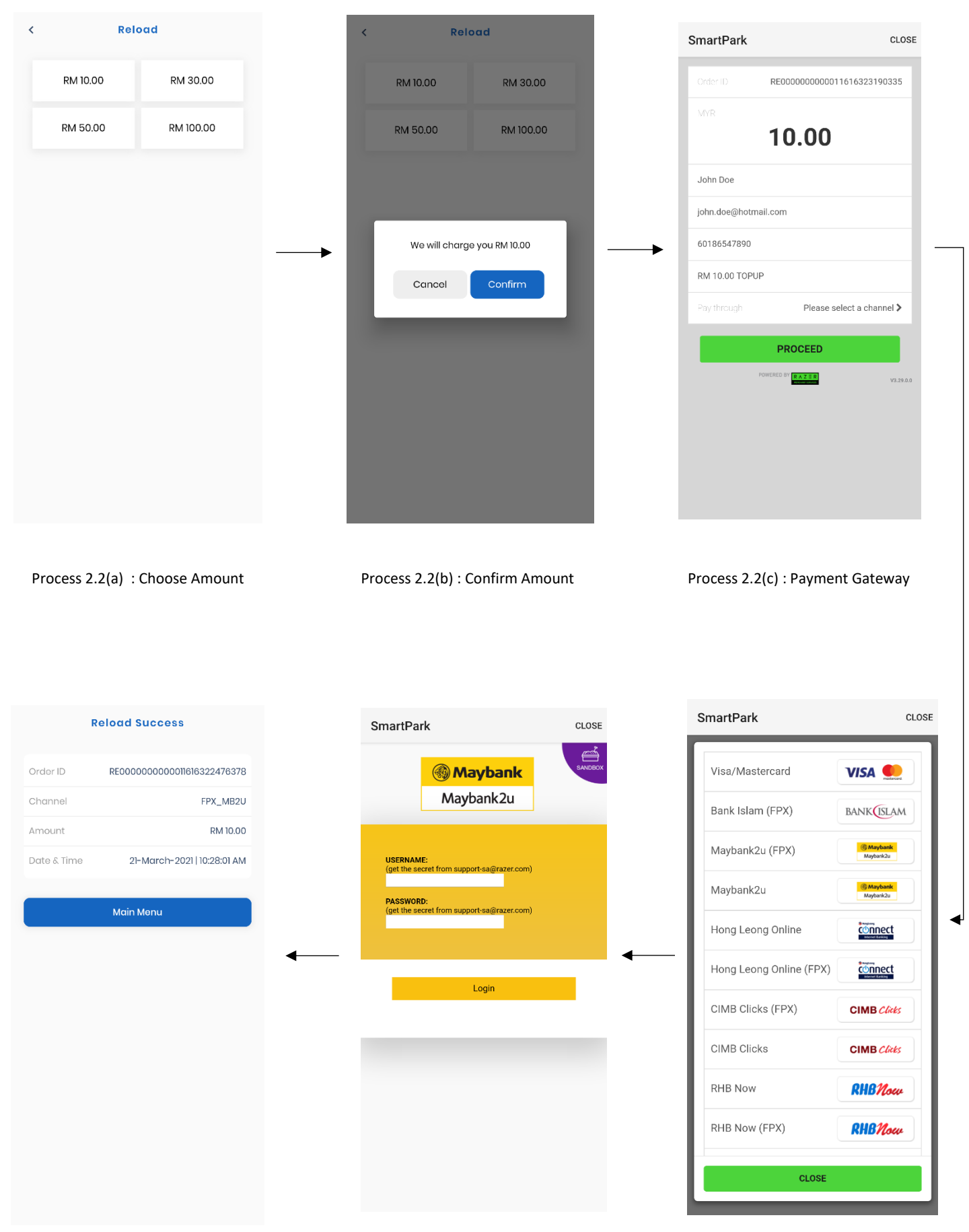

#### **eWallet Reload Transaction Flow**

- 1. From **Process 2.2**, click on **Reload**.
- 2. **Process 2.2(a)**, choose reload amount.
- 3. **Process 2.2(b)**, click on **Confirm** to proceed.
- 4. **Process 2.2(c)**, a display of payment gateway detail.
	- ➢ Users need to input:
		- Name
		- E-mail
		- Contact number
	- $\triangleright$  Choose a payment channel.
	- ➢ Click on **Proceed** to proceed further.
- 5. **Process 2.2(d)**, for online banking payment method, select a banking platform.
- 6. **Process 2.2(e)**, a login screen of a banking platform.
	- ➢ Users need to input:
		- Username
		- Password
- 7. **Process 2.2(f)**, a receipt display appears with purchase information.
	- $\triangleright$  Reload process is completed.
	- ➢ Click **Main Menu** to redirect to main menu.

#### **Checking Balance Migrated From Previous System**

- 1. From Process 2.2, click on **Balance Previous** 
	- ➢ Check on **BALANCE AMOUNT**.

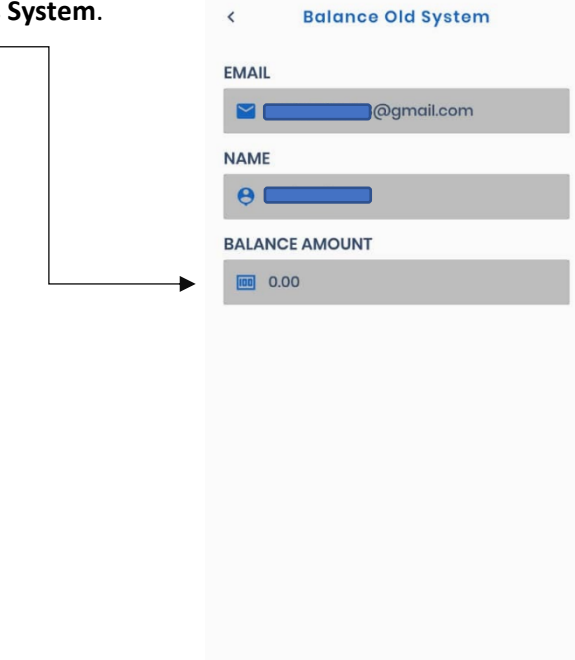

**Process 2.4**

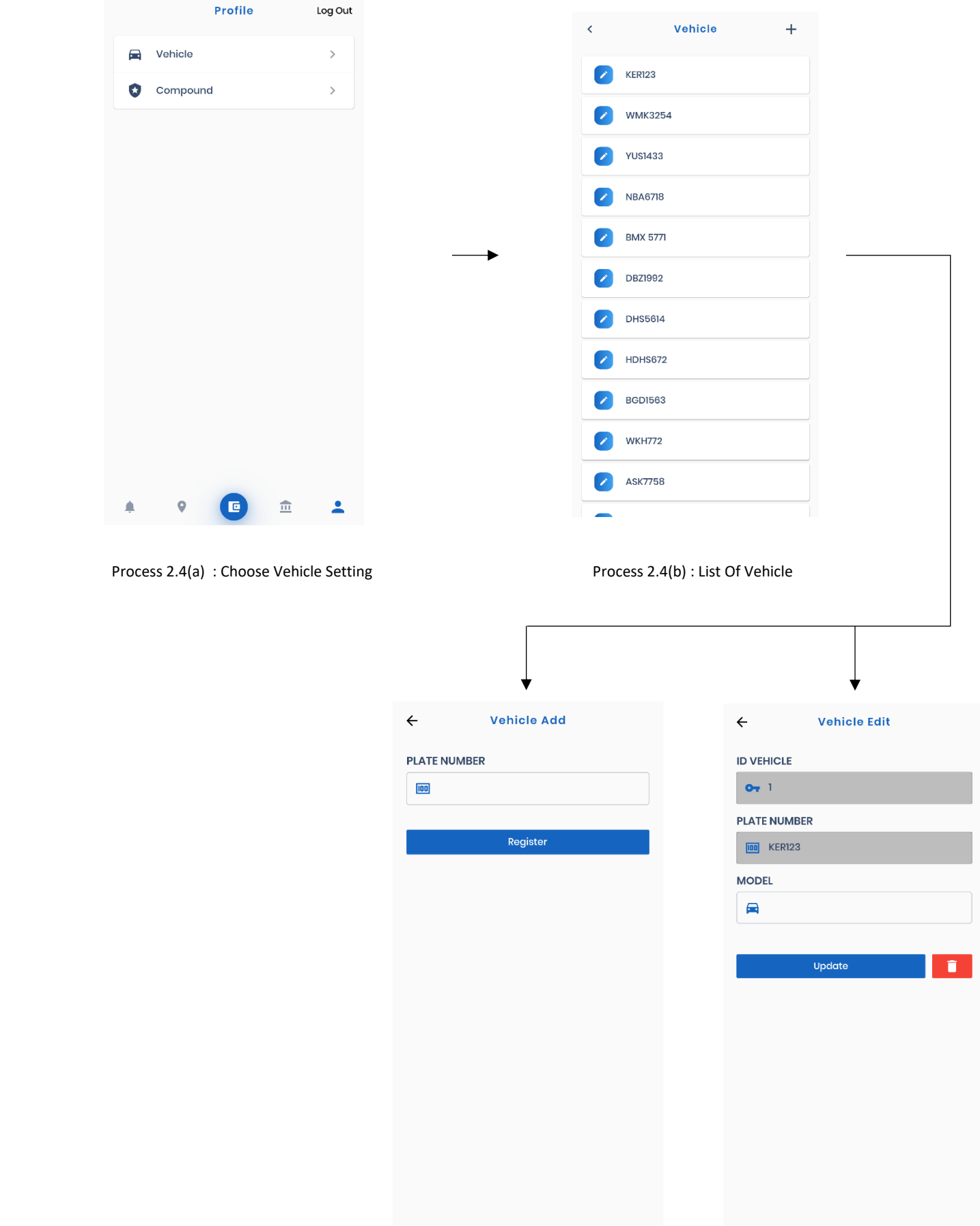

#### **Vehicle Registration & Update Flow**

- 1. From **Process 2.4**, choose and click on **Vehicle**.
- 2. **Process 2.4(b)**, scroll thru the list.
	- ➢ To register a vehicle, refer to **Process 2.4(b.1)**.
	- ➢ To update a vehicle, refer to **Process 2.4(b.2)**.
- 3. **Process 2.4(b.1)**: Register vehicle plat number.
	- ➢ From **Process 2.4(b)**, at right-top panel, click on the **plus-shaped** icon.
		- i. Input **vehicle plat number**.
		- ii. Click on **Register**.
- 4. **Process 2.4(b.2)**: Update vehicle information.
	- ➢ From **Process 2.4(b)**, choose a vehicle plat from the list.
		- i. To **update** vehicle detail:
			- 1. Input the **model** of the vehicle**.**
			- 2. Click on **Update**.
		- ii. To **delete** selected vehicle from the list:
			- 1. Click on the **trash-shaped** icon.